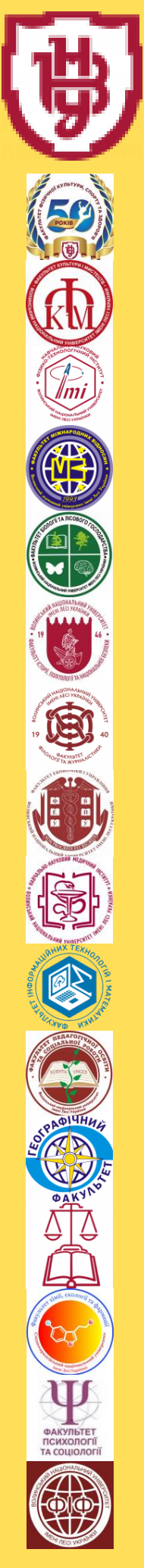

**ПОРЯДОК РЕЄСТРАЦІЇ НА ВИВЧЕННЯ ВИБІРКОВИХ ДИСЦИПЛІН У ВОЛИНСЬКОМУ НАЦІОНАЛЬНОМУ УНІВЕРСИТЕТІ ІМЕНІ ЛЕСІ УКРАЇНКИ**

## **КРОК 1. ОЗНАЙОМИТИСЯ З КАТАЛОГОМ ВИБІРКОВИХ ДИСЦИПЛІН**

- **З ГОЛОВНОЇ СТОРІНКИ САЙТУ УНІВЕРСИТЕТУ ПЕРЕЙТИ ДО КАТАЛОГУ ОСВІТНІХ ПРОГРАМ ТА ВИБІРКОВИХ ДИСЦИПЛІН (HTTPS://VNU.EDU.UA/UK/ALL-EDUCATIONS)**
- **ОБРАТИ ОСВІТНЮ ПРОГРАМУ**
- **ОЗНАЙОМИТИСЯ З ПЕРЕЛІКОМ ВИБІРКОВИХ ДИСЦИПЛІН**

## **КРОК 2. УВІЙТИ В ОСОБИСТИЙ КАБІНЕТ СТУДЕНТА**

- **ПЕРЕЙТИ ДО ОСОБИСТОГО КАБІНЕТУ СТУДЕНТА «ПС-ЖУРНАЛ УСПІШНОСТІ-WEB» (HTTP://194.44.187.20/CGI-BIN/CLASSMAN.CGI)**
- **НА СТОРІНЦІ «АВТОРИЗАЦІЯ КОРИСТУВАЧА» ВВЕСТИ ПРІЗВИЩЕ ТА ПАРОЛЬ**
- **НАТИСНУТИ КНОПКУ «ПЕРЕЙТИ ДО ВИБІРКОВИХ ДИСЦИПЛІН»**

## **КРОК 3. ВИБРАТИ БАЖАНУ ДИСЦИПЛІНУ**

- **ВІДМІТИТИ В ПЕРЕЛІКУ ОБРАНУ ДИСЦИПЛІНУ АБО ДЕКІЛЬКА ДИСЦИПЛІН ДЛЯ ПЕРШОГО ПІВРІЧЧЯ**
- **НАТИСНУТИ КНОПКУ «ЗБЕРЕГТИ ВИБІР»**
- **ВІДМІТИТИ В ПЕРЕЛІКУ ОБРАНУ ДИСЦИПЛІНУ АБО ДЕКІЛЬКА ДИСЦИПЛІН ДЛЯ ДРУГОГО ПІВРІЧЧЯ**
- **НАТИСНУТИ КНОПКУ «ЗБЕРЕГТИ ВИБІР»**

**УВАГА! ПРИ НЕВЧАСНОМУ (ВІДСУТНЬОМУ) ОБРАННІ СТУДЕНТОМ ВИБІРКОВИХ ДИСЦИПЛІН ДЕКАНАТ САМОСТІЙНО ПРИКРІПЛЮЄ ТАКОГО СТУДЕНТА ДО ОДНІЄЇ ЗІ СФОРМОВАНИХ СПЕЦІАЛІЗОВАНИХ ГРУП**